# Програма Sharky Neural Network для класифікації

*Sharky Neural Network* є безкоштовною комп'ютерною програмою, яка здійснює класифікацію за допомогою нейронних мереж. Windows 2000, Windows XP, і на Windows Vista.

*Програма Sharky Neural Network* створена в навчальних цілях для кращого розуміння нейронних мереж.

*Sharky Neural Network* класифікує 2D-точки в два різні класи (жовтий і синій). Вона не класифікує форми, форми можна бачити як візуалізацію масивів класифікованих точок. Програма розпізнає лише сині та жовті 2D-точки, що описуються двома значеннями.

### *Вікно програми*

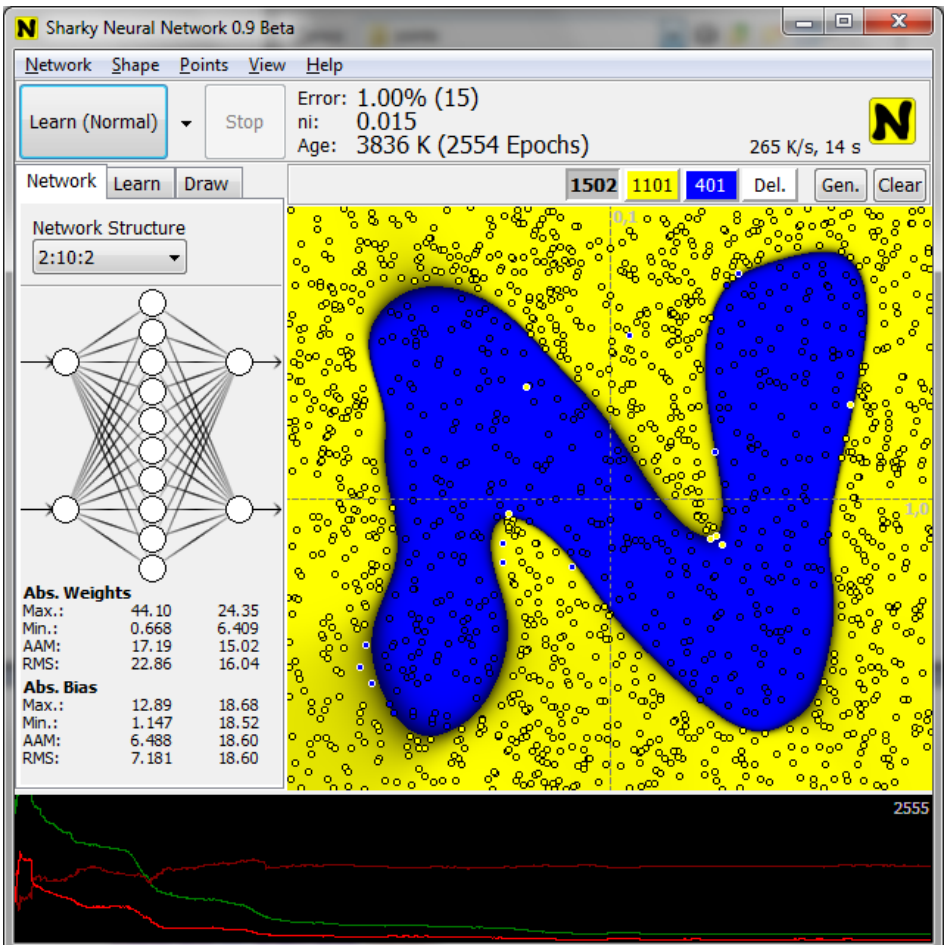

**Головне вікно програми Sharky Neural Network складається з 4 основних ділянок**

- Командний рядок [\(Toolbar\)](http://www.sharktime.com/snn/help/us0008.html) зверху
- Вкладки налаштування: [Network,](http://www.sharktime.com/snn/help/us0005.html) [Learn,](http://www.sharktime.com/snn/help/us0006.html) [Draw](http://www.sharktime.com/snn/help/us0007.html) справа
- Вікно відображення
- Графік похибок (**Error graphs**) знизу

# *Панель інструментів Toolbar*

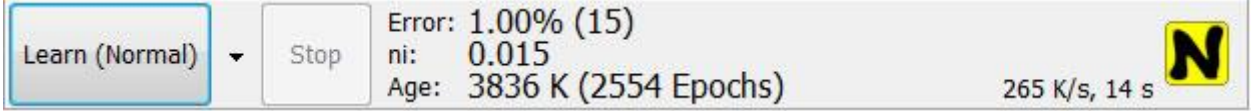

При натисканні кнопки *learn* починається навчання нейромережі. В більшості випадків воно припиняється автоматично. Якщо необхідно, натисніть клавішу Esc або кнопку Стоп, щоб зупинити його вручну.

#### **На панелі інструментів відображено кілька важливих значень.**

- **Error** (Похибка) відсоток помилково класифікованих точок, всередині дужок вказано їх кількість.
- **Ni** параметр швидкості навчання.
- **Age** (Вік) Кількість фаз зворотного поширення і число епох. Кількість епох залежить від кількості фаз зворотного поширення і кількості точок (жовтих і синіх).
- Значення, що висвічено поруч із логотипом програми є **швидкістю навчання** (K/s) **часом** (s).

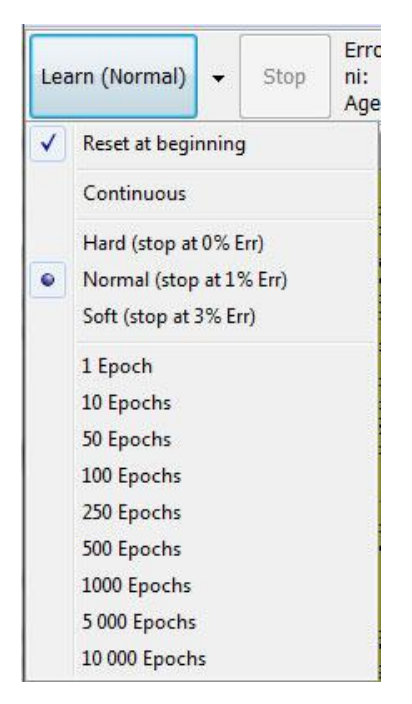

## *Learn Menu*

Натисніть на стрілку, для випадного меню. Тут встановлюється, як навчання повинно початися, і як довго воно триватиме.

- **Reset at beginning** (Скидання на початку) встановлено за замовчуванням. Якщо не встановлено, то *Learn*  кнопка не буде вчитися із самого початку, буде використане попередне навчання.
- **Hard, Normal, Soft** Автоматична зупинка навчання, коли помилка досягне певного значення.
- **1..10 000 Epochs** Вибір кількості епох.

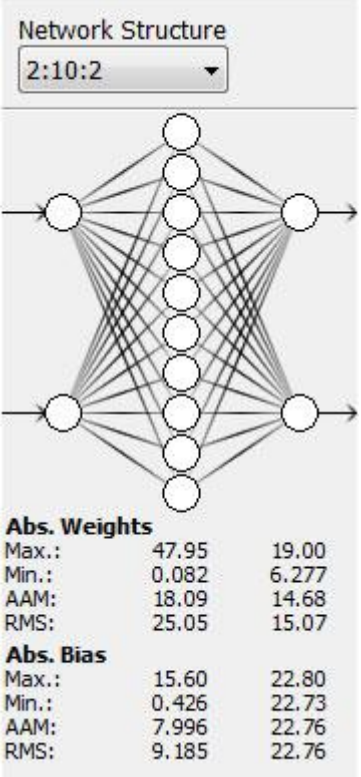

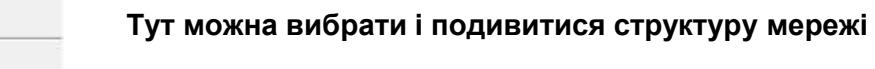

*Вкладка Network*

- **Max.** Максимальне абсолютне значення ваги / зсуву.
- **Min.** Мінімальне абсолютне значення ваги / зсуву.
- **AAM** Абсолютне арифметичне значення.
- **RMS** Корінь квадратичний.

#### Order **Fixed** Random Random Err/2 Random Err/10 Swapping Permutation Premphase Errors Verify Verify 0.90 ni  $\blacktriangleleft$ Auto Decrease 0.708 0.99977 Down Rate  $0.015$ ni (Minimal)  $\blacktriangleleft$ Momentum  $0.70$ Alpha  $\overline{4}$

# *Вкладка Learn*

#### **Встановлення параметрів навчання.**

**Order** - визначає, як навчальні точки сортуються під час навчання. Є кілька способів встановити порядок:

- **Fixed** Фіксовано Однаковий порядок навчання точок. **Random** - Випадково – Різний випадковий порядок, нові перестановки.
- **Random Err/2** Це не перестановка! Вона працює таким чином: вибирається випадково 2 точки, які було помилково класифіковано в минулий раз, з них випадково обирається одна.
- **Random Err/10** подібно до попереднього, але вибір випадкових 10 точок.
- **Swapping Permutation** Обмін перестановки Випадкові перестановки на старті. Після кожної епохи, дві випадкові точки обміну.
- **Premphase errors** Перед кожною епохою, все неправильно класифіковані точки тестуються / вчаться. Це робить навчання фазі довше.

**Verify** (Перевірка) - працює тільки з визначеними формами.

Після кожної епохи проводиться перевірка. Перевірка уповільнює весь процес, і не впливає на навчання. Вона виробляє тільки коричневий графік (див. Графік похибок). Якщо цього графіку не потрібно, вимкніть перевірку, щоб зробити навчання швидше.

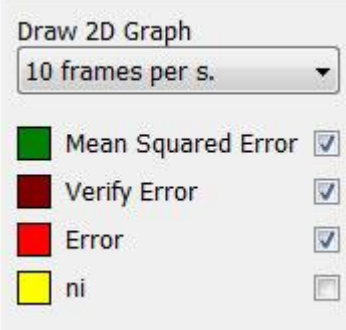

# *Вкладка Draw*

Вибір параметрів відображення. Можна вибрати швидкість анімації і вирішити, який сюжет про похибку або NI ділянку відображати.

- **Draw 2D Graph** (Малювання 2D графіку) Швидкість анімації. Якщо висока, вона уповільнює весь процес. Крім швидкості, це не робить жодного впливу на процес навчання.
- **Mean Squared Error** (Середньоквадратична помилка) показати / приховати графік похибок нейронної мережі. Відображується мінімізація цієї помилки під час навчання.
- **Verify Error** (Перевірка похибок) Вона працює тільки з визначеними формами і з перевіркою набору опцій (див. вкладку Learn).
- **Error** Похибка відсоток помилково класифікованих точок.
- **Ni** показати / приховати графік "швидкості навчання".

# *Точки і 2D графічна ділянка*

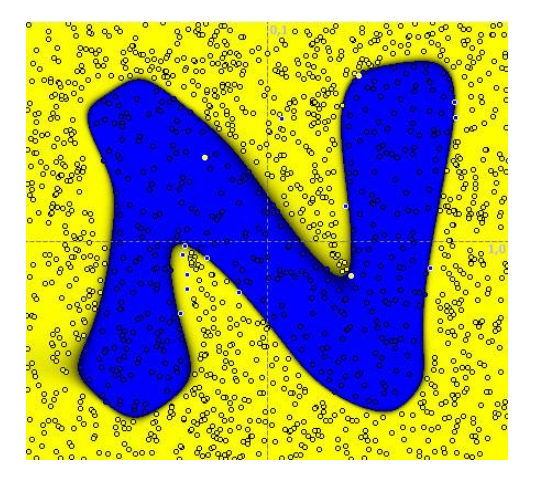

# *Points and graph area*

Тут можна спостерігати результати класифікації (Live View). Використовуйте ліву кнопку, щоб додати більше точок.

Для зміни швидкості відображення на дисплеї, перейдіть на вкладку малювати.

Доступними є кілька видів 2D графіка, спробуйте це: *Main menu → View*.

# *Points toolbar*

400  $200$ 200 Del. Gen. Clear

На панелі інструментів пунктами є шість доступних кнопок. Починаючи з лівої сторони:

#### **Shape Determined Class.**

- Class 1 (yellow).
- Class 2 (blue).
- Delete Points.
- Generate Points.

#### **Форма Визначення класу.**

- Клас 1 (жовтий).
- Клас 2 (синій).
- Видалити точки.
- Генерувати точки

• Clear All Points.

Очистити всі точки.

Якщо ви виберете одну з перших чотирьох кнопок, ніж ви повинні клікнути лівою кнопкою миші на області 2D графіка і подивитися, що відбувається.

При додаванні точок з натиснутою клавішу Ctrl, буде додано кілька точок відразу - спрей.

Якщо ви використовуєте спрей або видалення точок, можна змінити пера діапазон натисканням клавіш / кнопок.

# Графіки похибок

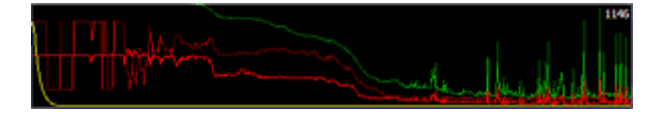

Тут ви можете побачити вивчення ділянок. Вісь х - кількість епох. Осі у - значення від 0 до - 1,0 (або 0% - 100%).

- Зелений Середньоквадратична похибка.
- Вгоwn Похибка обчислення (див. Дізнатися вкладці).
- Червоний відсоток помилково класифікованих точок.
- Жовтий Ni (навчання параметр швидкості).

На Draw вкладці ви можете вирішити, який сюжет відображатиметься.

# *Клавіатурні скорочення*

### **General**

**F1** - Help.

- **F5** Reset network.
- **F6** Start learning.
- **Esc** Stop learning.

### **View**

- **F11** Maximize (or restore) window.
- **Ctrl + F11** Minimize window.
- **Ctrl + 0** Display coordinate axis.
- **Ctrl + 1** Display points.
- **Ctrl + 2** Display points and network answer.
- **Ctrl + 3** Display points and areas.
- **Ctrl + 4** Display network answer.
- **Ctrl + 5** Display areas.

### **Points**

- Ctrl + O Open points.
- Ctrl + S Save points.
- ` Select shape determined class.
- 1 Select class 1 (yellow).
- 2 Select class 2 (blue).
- Del Delete points mode.
- F8 Open "generate points" window.
- F9 Generate points now.
- F10 Clear all points.

Ctrl + Left Click - Add many points at once (spray).

- [ Smaller spray/delete range.
- ] Larger spray/delete range.

# **Точки**

Ctrl + O - Відкрити точки. Ctrl + S - Зберегти точки. `- Вибір форми визначається класом. 1 - Вибрати клас 1 (жовтий). 2 - Виберіть клас 2 (синій). Del - Видалити режими точок. F8 – Відкрити "генерацію точок" вікна. F9 - Створення точок зараз. F10 – Забрати всі точки. Ctrl + ліва кнопка миші - додати багато точок одночасно (спрей). [- Зменшити спрей / видалити діапазон. ] – Збільшити спрей / видалити діапазон.

## *Загальні питання*

### **Що означає структура мережі 2: ...: 2?**

Перша цифра "2", означає 2 входи, оскільки кожна точка 2D має два значення - х та у. Остання цифра"2", означає, 2 виходи, тому що ця мережа класифікує в 2 різних класи (жовтий, синій). Мережа є відкритою для класифікації на кілька класів. Більше класів об'єктів буде додано в майбутньому.

### **Загальні**

- F1 Help.
- F5 Скидання мережі.
- F6 Почати навчання.
- Esc Зупинити навчання.

### **Вигляд**

- F11 Розгорнення (або відновлення) вікна.
- Ctrl + F11 Згорнути вікно.
- Ctrl + 0 Показати осі координат.
- Ctrl + 1 Відображення точок.
- Ctrl + 2 Відображення точок і відгуків мережі.
- Ctrl + 3 Відображення точок і ділянок і районів.
- Ctrl + 4 Відображення відгуків мережі.
- Ctrl + 5 Відображення ділянок.

#### **Яка будова штучного нейрону?**

Кожен нейрон має біполярну сигмовидну передатну функцію (F (X) = 2 / (1 + e-βx) -1).

#### **Чи можна додавати власні точки?**

Можна додавати, видаляти, завантажувати або зберігати точки. Використовуйте Ctrl + лівий клік для додавання багатьох точках одночасно (спрей).

#### **Чи можна визначити власні форми?**

Ні, можна лише встановлювати точки в користувацьку форму, де їх розпізнає мережа. Але функції «verification» (перевірка) та «generate points» (генерувати точки) не будуть працювати належним чином.

#### **Як створено логотип «N»?**

Це можна зробити самостійно. Відкрийте пункт (Ctrl + O) з шляху нижче вибрати структуру мережі, настройка параметрів навчання і натисніть "Open" кнопку.

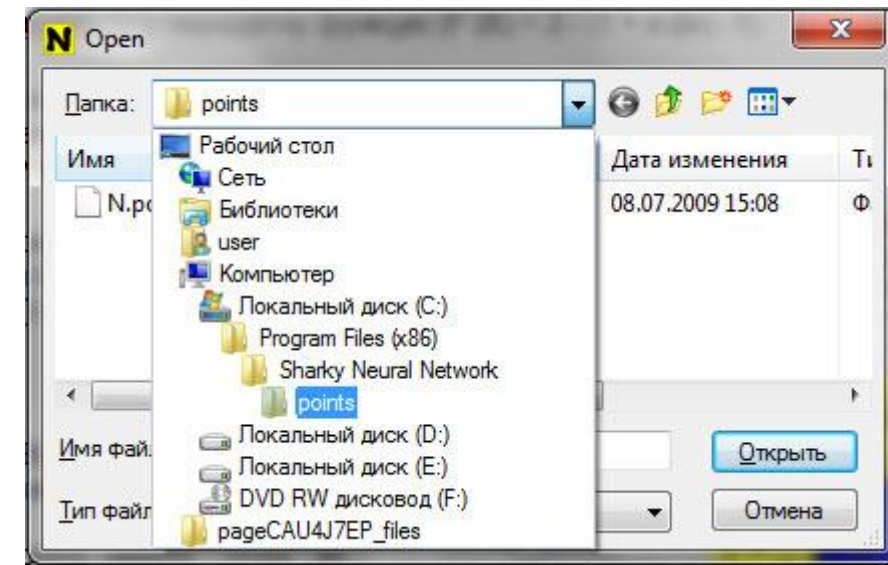

C: \ Program Files \ Sharky Neural Network \ points \ N.points